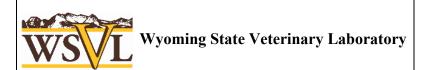

1174 Snowy Range Rd Laramie, WY 82070 Phone: 307-766-9925 Toll Free: 1-800-442-8331 Email: vetrec@uwyo.edu

Title WSVL Results Access (Website Users Guide)

## WSVL Results Access

Click on Client Results Access to bring up the login screen, as shown below. This web site is best viewed with Google Chrome as other web browsers do not consistently support the necessary file types.

The 'Clinic ID' is your WSVL Account Number, which can be located on your reports, invoices and statements. The 'Password' field remains unchanged from the previous results access link. Please contact the lab if you have any questions about this web site or if you need to confirm your password.

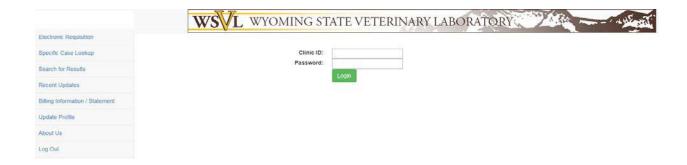

CF-IT-3. Rev.1. 12/23. Page **1** of **3** 

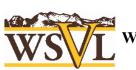

## **Wyoming State Veterinary Laboratory**

1174 Snowy Range Rd Laramie, WY 82070 Phone: 307-766-9925

Toll Free: 1-800-442-8331 Email: vetrec@uwyo.edu

Title WSVL Results Access (Website Users Guide)

Once logged in, users will have the following options:

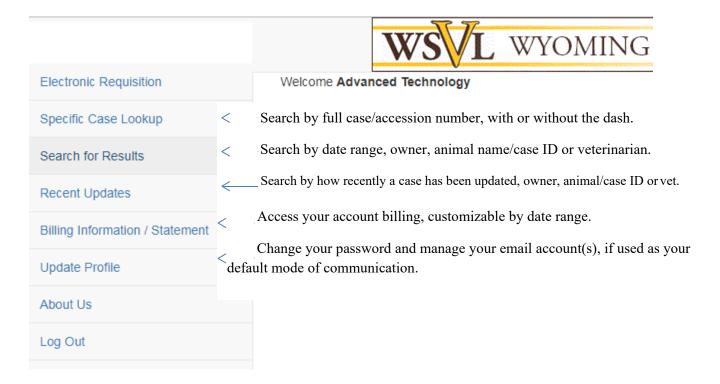

If you notice an incorrect name listed under Veterinarian, or that a name is missing, please contact the lab to update this information.

Once a case search has been performed, users will click on the blue 'report' link for the appropriate Case#, displayed without the dash. This screen also provides the date and time a report was last updated.

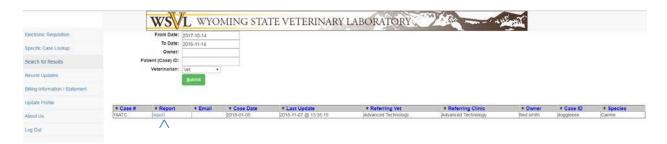

1174 Snowy Range Rd Laramie, WY 82070 Phone: 307-766-9925 Toll Free: 1-800-442-8331

Fax: 307-721-2051 Email: vetrec@uwyo.edu

Title WSVL Results Access (Website Users Guide)

Click here to access report.

When searching, please keep in mind that the owner's name, animal's name/case ID and/or the veterinarian's name may not have been provided on the submission form. In the case of the owner's or animal's name, the name may be incomplete or may have been misspelled. If searches do not yield expected results, users will want to modify the search criteria to accommodate any of the listed issues.

Users are no longer able to view itemized charges for cases. When a case has been finalized and invoiced, the total charge will be accessible using the Billing Information/Statement search. This search will also display other account charges, such as UPS Inbound Charges, and credits, such as adjustments and payments.

CF-IT-3. Rev.1. 12/23. Page **3** of **3**